WHERE IS YOUR **COMFORT PLACE?** EJR CAN HELP YOU **GET THERE.** 

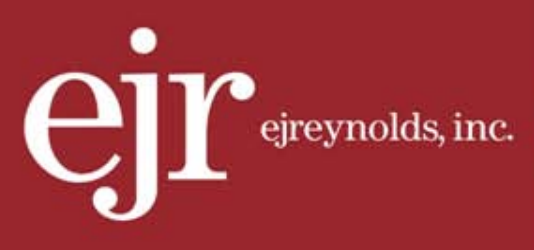

>> EJREYNOLDS GUIDE TO OBTAINING SIGNING CREDENTIALS FROM THE DEPARTMENT OF LABOR

FEBRUARY, 2014

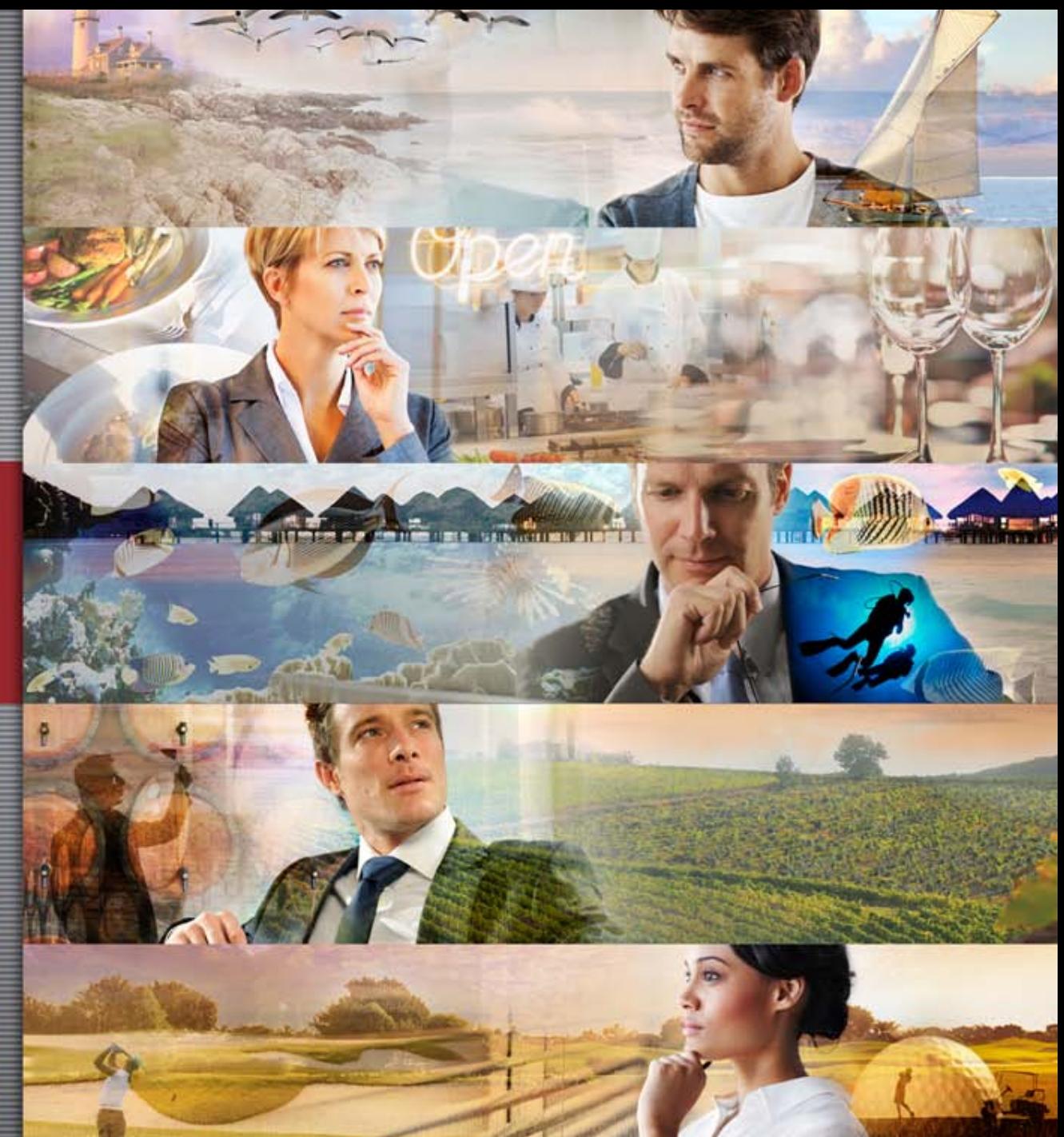

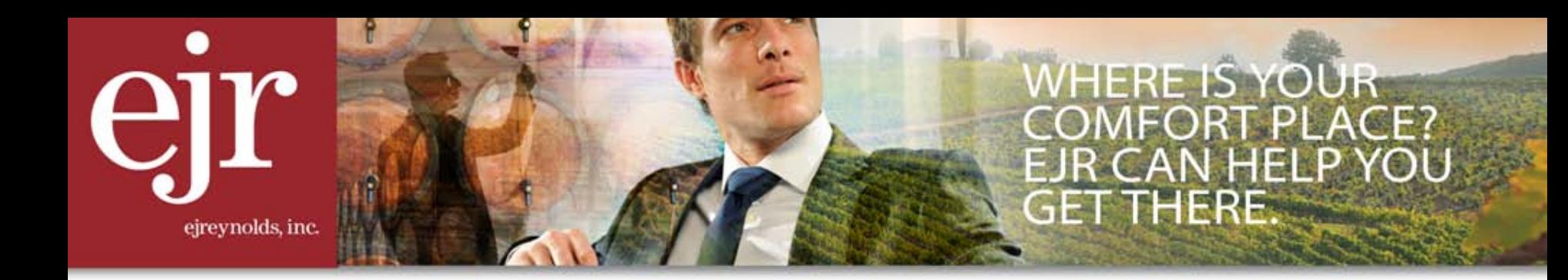

- > For Plan Years beginning on or after January 1, 2009, the Form 5500 must be filed electronically through the Department of Labor's EFAST2 system.
- > The individuals who will be signing the Form 5500 must obtain filing credentials through the EFAST2 system.
- > In order to register with the EFAST2 system, the individuals must have their own email address.

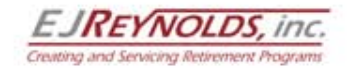

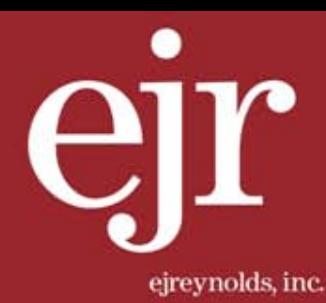

# STEP 1 >>

#### Go to www.efast.dol.gov and select the link to *Register*.

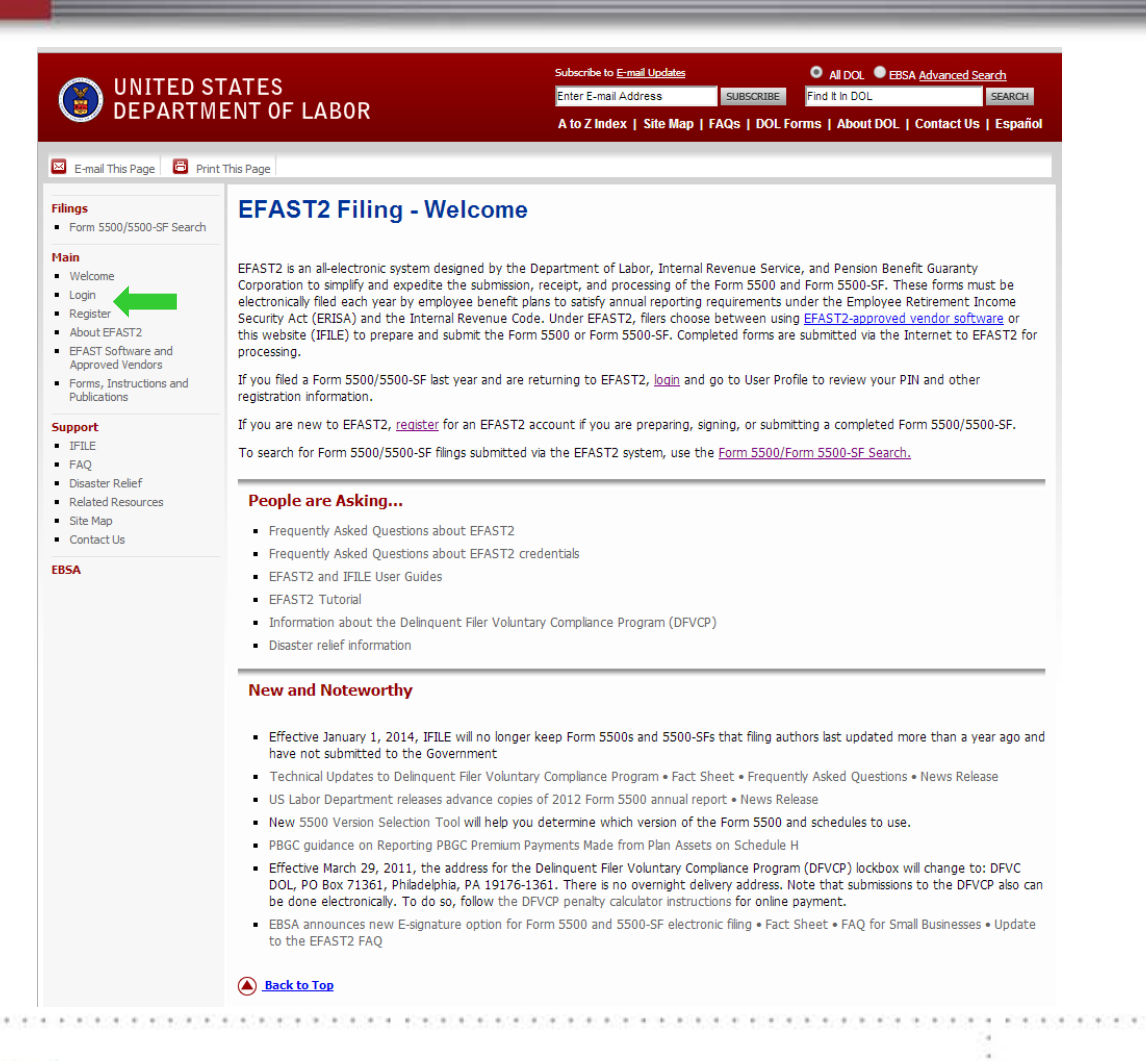

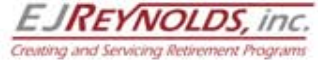

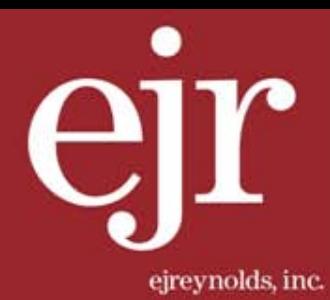

### STEP 2 >>

Read the *Register – Privacy Statement*, select the *I have read this agreement* box and then click the *Accept Agreement* button.

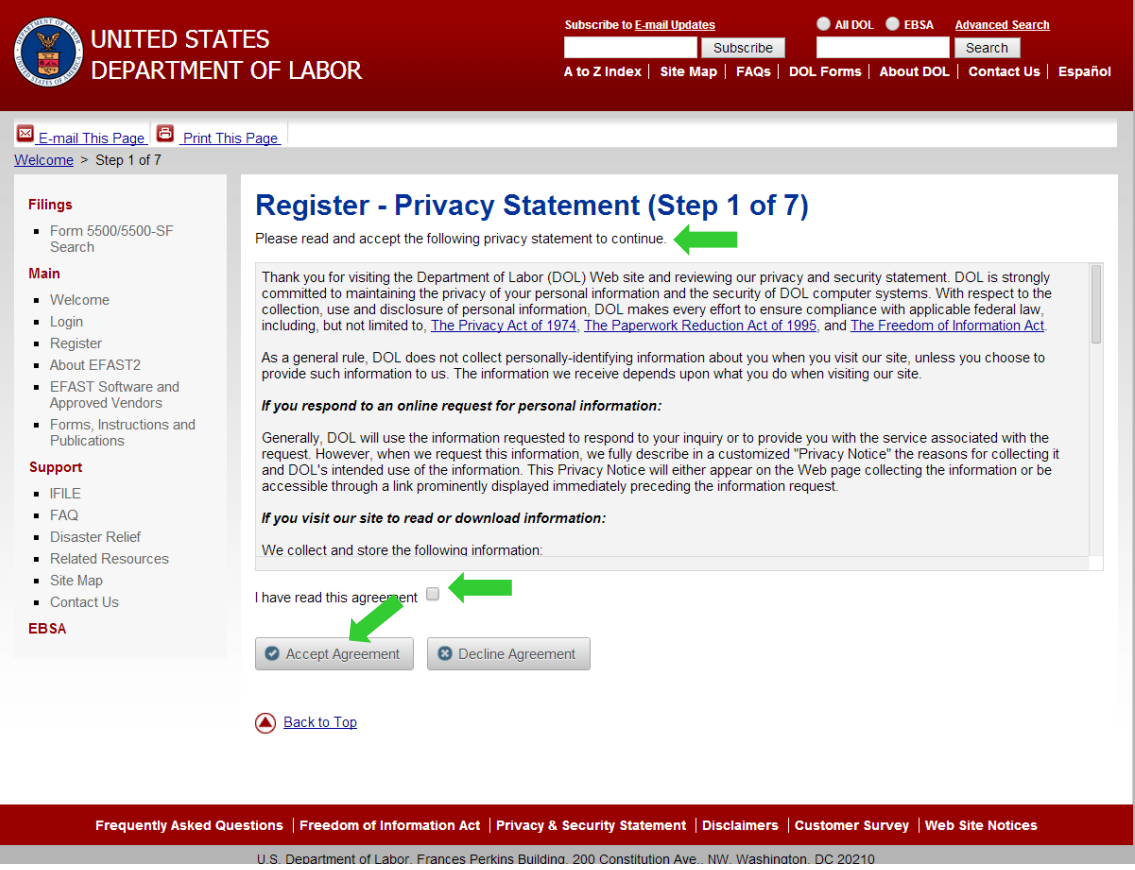

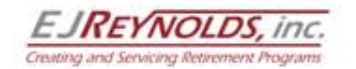

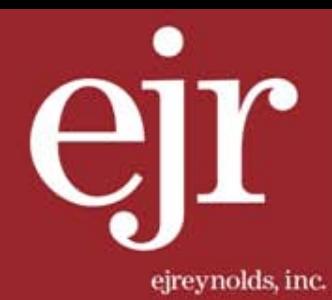

### STEP 3 >>

Complete the *Register – Profile Information* items with the required data. For *User Type*, select *Filing Signer*. When form is complete, click *Next.* 

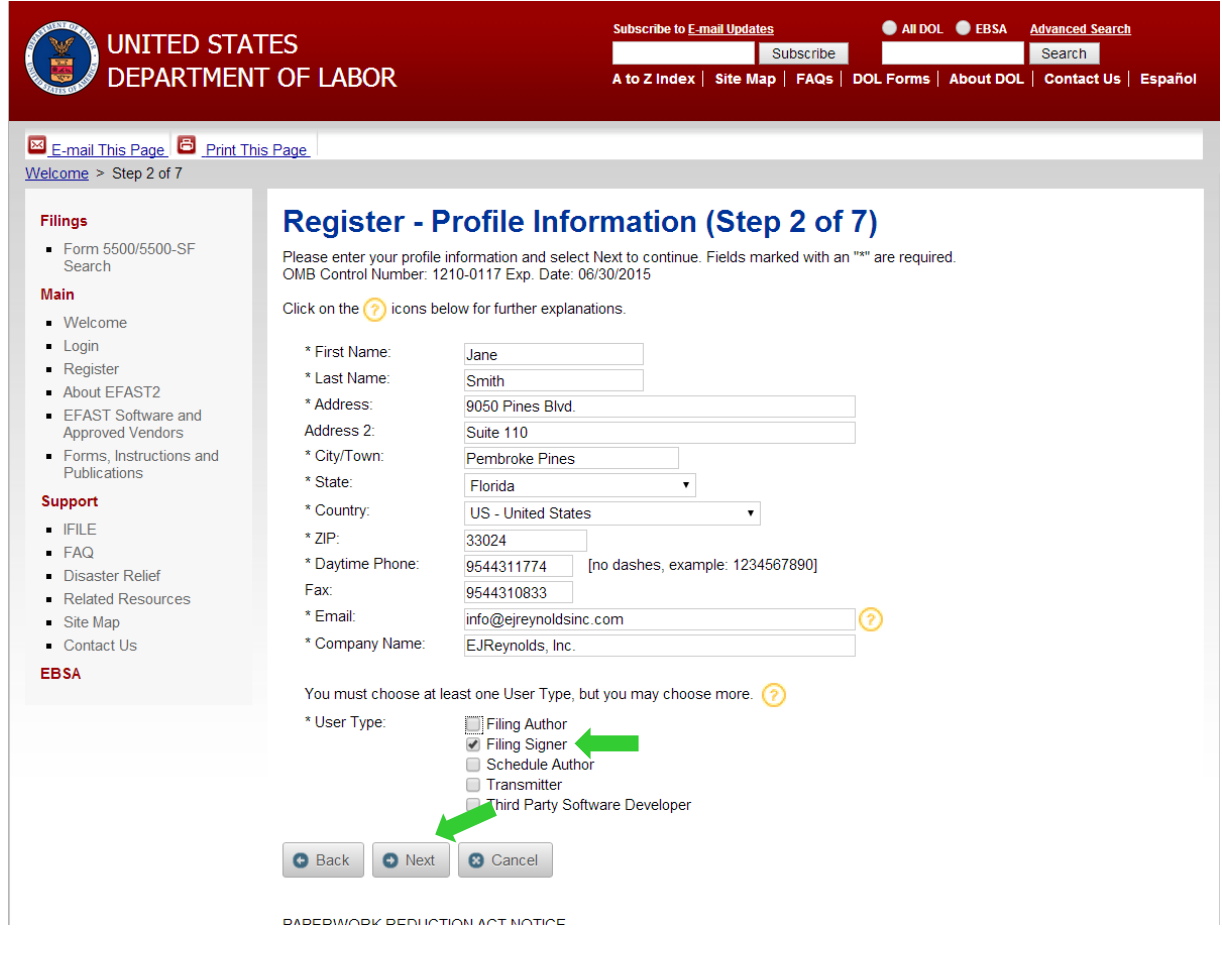

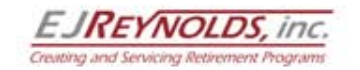

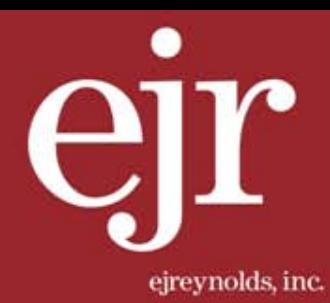

### STEP 4 >>

Now, select a *Challenge Question*, and provide a *Challenge Answer*. This is required to obtain your User ID and PIN. Click *Next* when done.

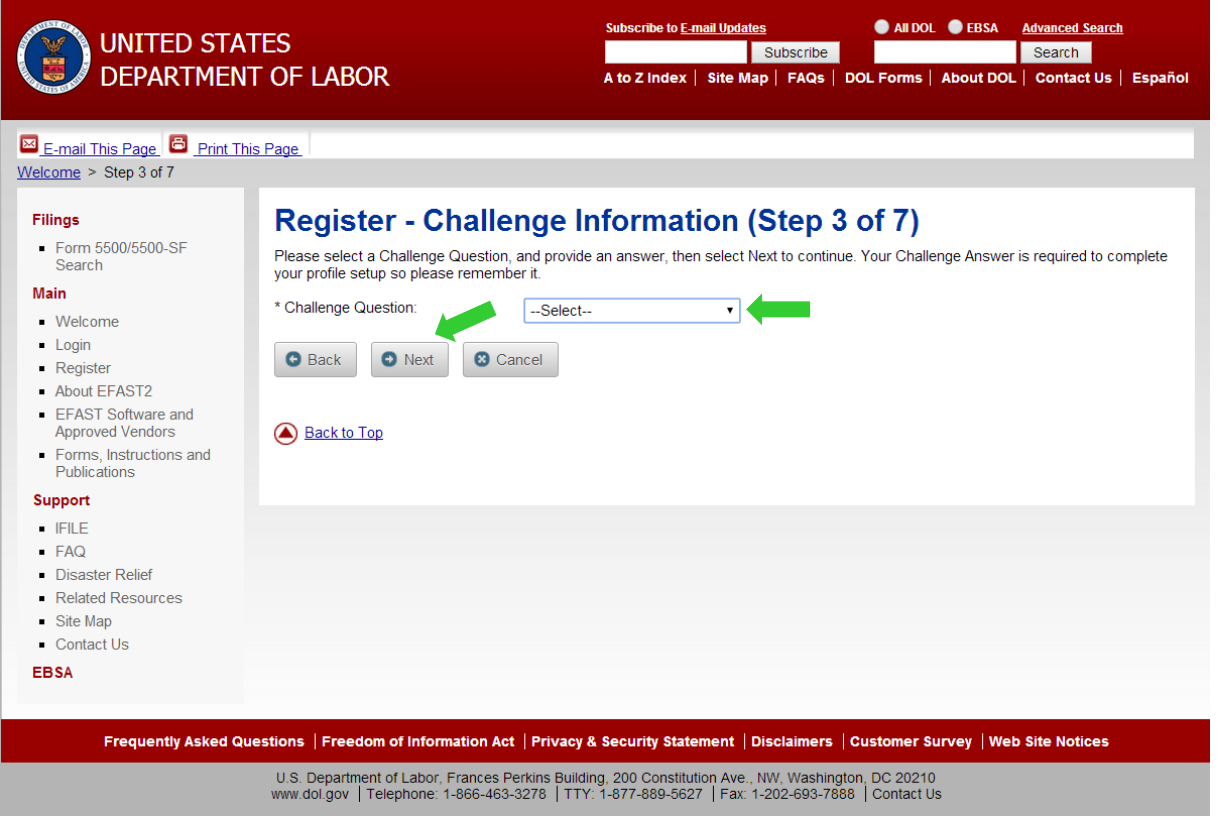

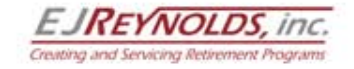

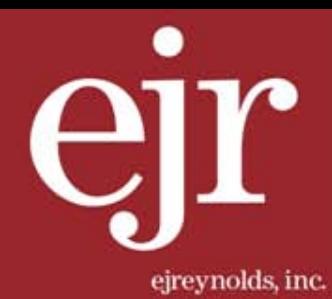

### STEP 5 >>

On the *Register* – *Summary* screen, review/edit your profile information and challenge question. After confirming the information, click *Submit.* 

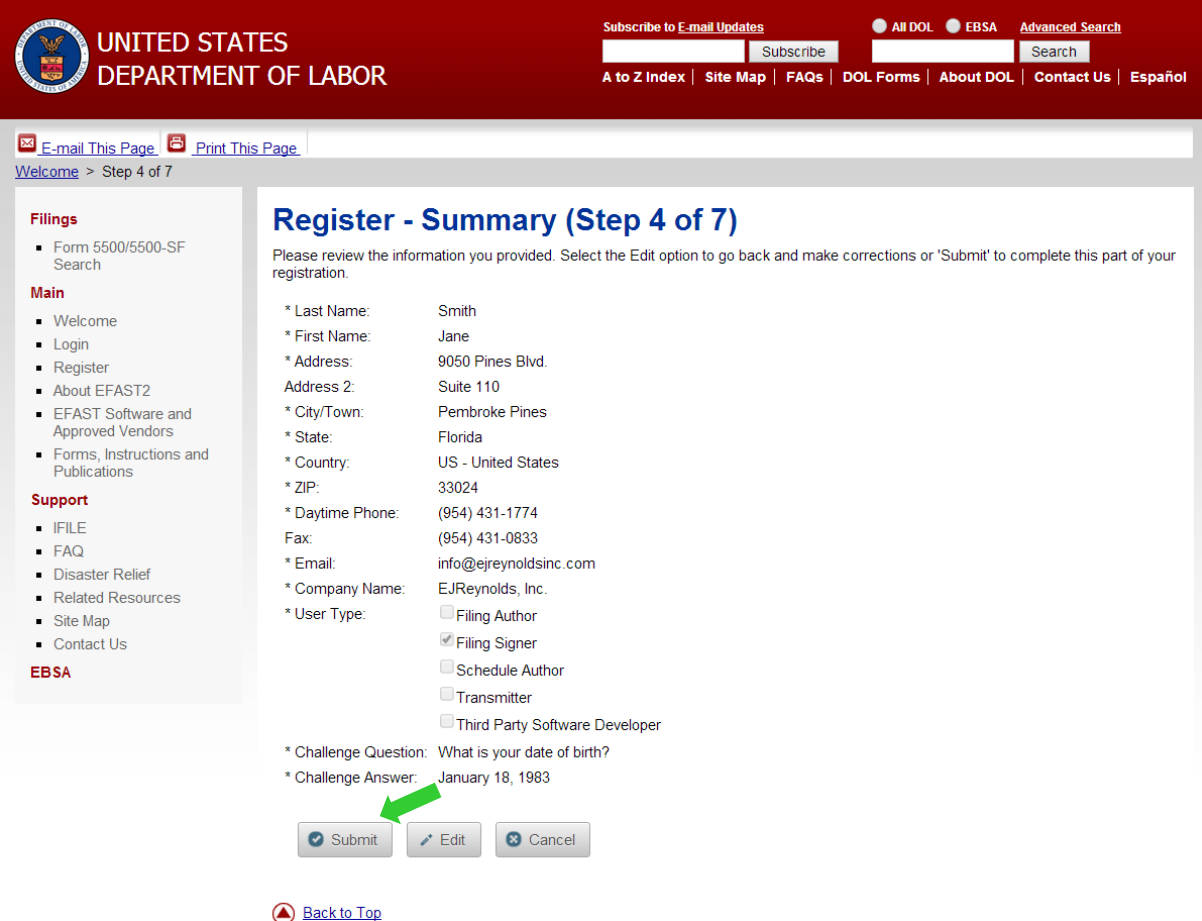

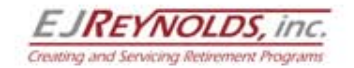

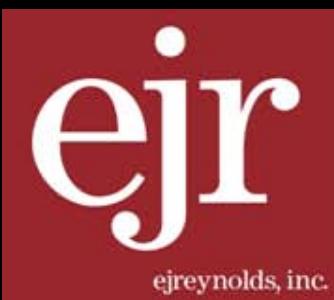

# STEP 6 >>

Next is the *Register* – *Check Email* screen stating that part of your registration is successful.

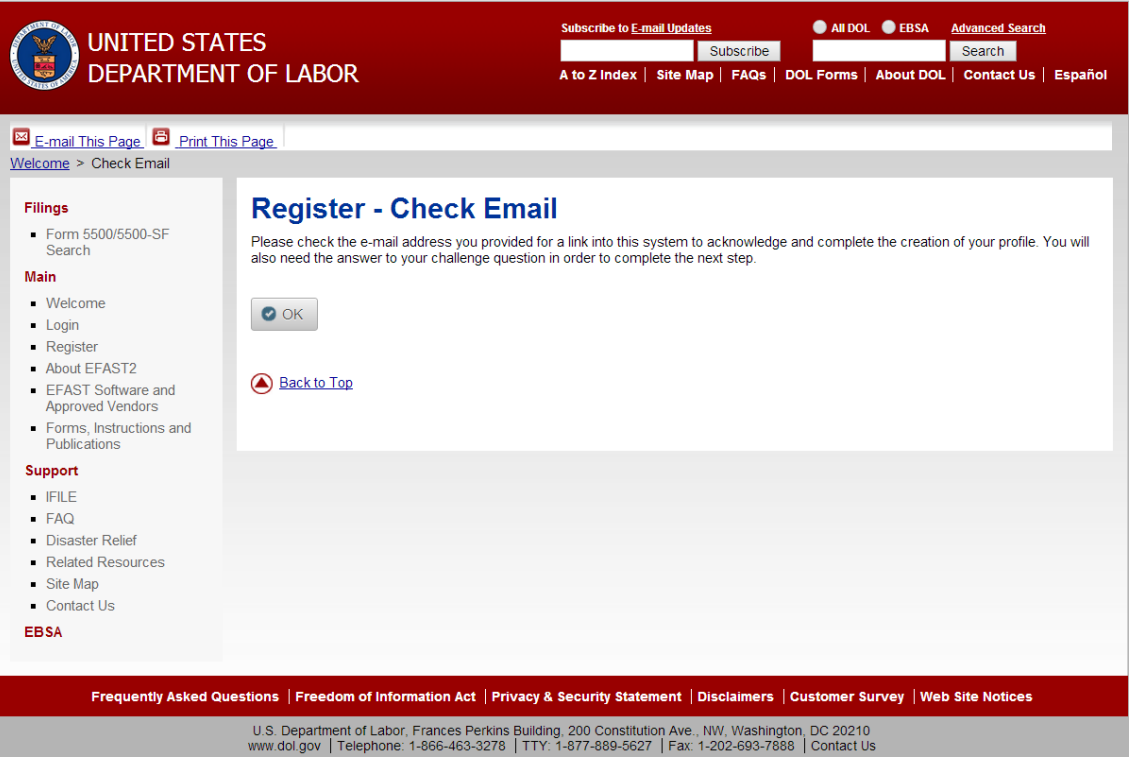

> To complete your registration, please check your email for an email from efast2@efastsys.dol.gov. This email will contain a link to complete your registration

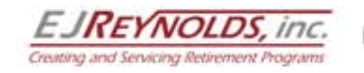

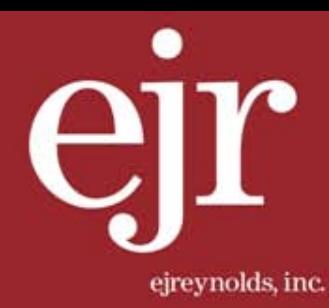

### STEP 7 >>

The email subject line will read "Important: Your EFAST2 PIN and User ID". Click on the internet link from the email, which looks like this:

Dear Jane Smith,

You may now retrieve your PIN and User ID. For your security, you must go to the link below to retrieve these credentials from our secure server. Either select the link or copy the entire link and paste it into the address or location line of your Web browser. Make sure you copy and paste the entire link below; it may appear on multiple lines.

Please Note: Your PIN is available at the link below until 5/12/2014. If this date has already passed, please contact the EFAST2 Contact Center at 1-866-463-3278.

As part of the PIN application, you agreed not to disclose or share your PIN with anyone, including commercial service providers. You also agreed to keep your PIN in a safe location.

If your PIN is misplaced or stolen, either go to the EFAST2 Web site and change your PIN or contact the EFAST2 Contact Center at 1- 866-463-3278.

[https://www.efast.dol.gov/portal/app/userAcknowledge?accountId=x](https://www.efast.dol.gov/portal/app/userAcknowledge?accountId=A2037684)xxxxxx

If you are an AOL user, click here:

<a href="[https://www.efast.dol.gov/portal/app/userAcknowledge?accountId=](https://www.efast.dol.gov/portal/app/userAcknowledge?accountId=A2037684)xxxxxxx"> [https://www.efast.dol.gov/portal/app/userAcknowledge?accountId=x](https://www.efast.dol.gov/portal/app/userAcknowledge?accountId=A2037684</a)xxxxxx[</a>](https://www.efast.dol.gov/portal/app/userAcknowledge?accountId=A2037684</a)

If you encounter any problems retrieving your PIN, you can contact the EFAST2 Contact Center for assistance.

Thank you,

U.S. Department of Labor

This is a system-generated email. No reply is necessary.

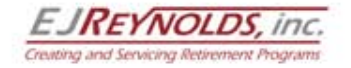

LET US HELP YOU REACH YOUR COMFORT PLACE.

ejreynoldsinc.com | 954.431.1774

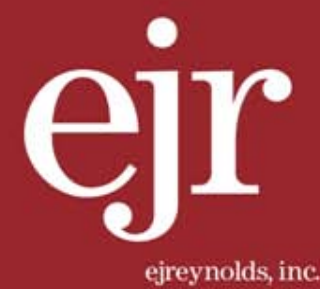

### STEP 8 >>

After using the internet link provided in the email, you will be directed to the *Register – Challenge Question Verification*. After answering the challenge question you set up, select *Next.*

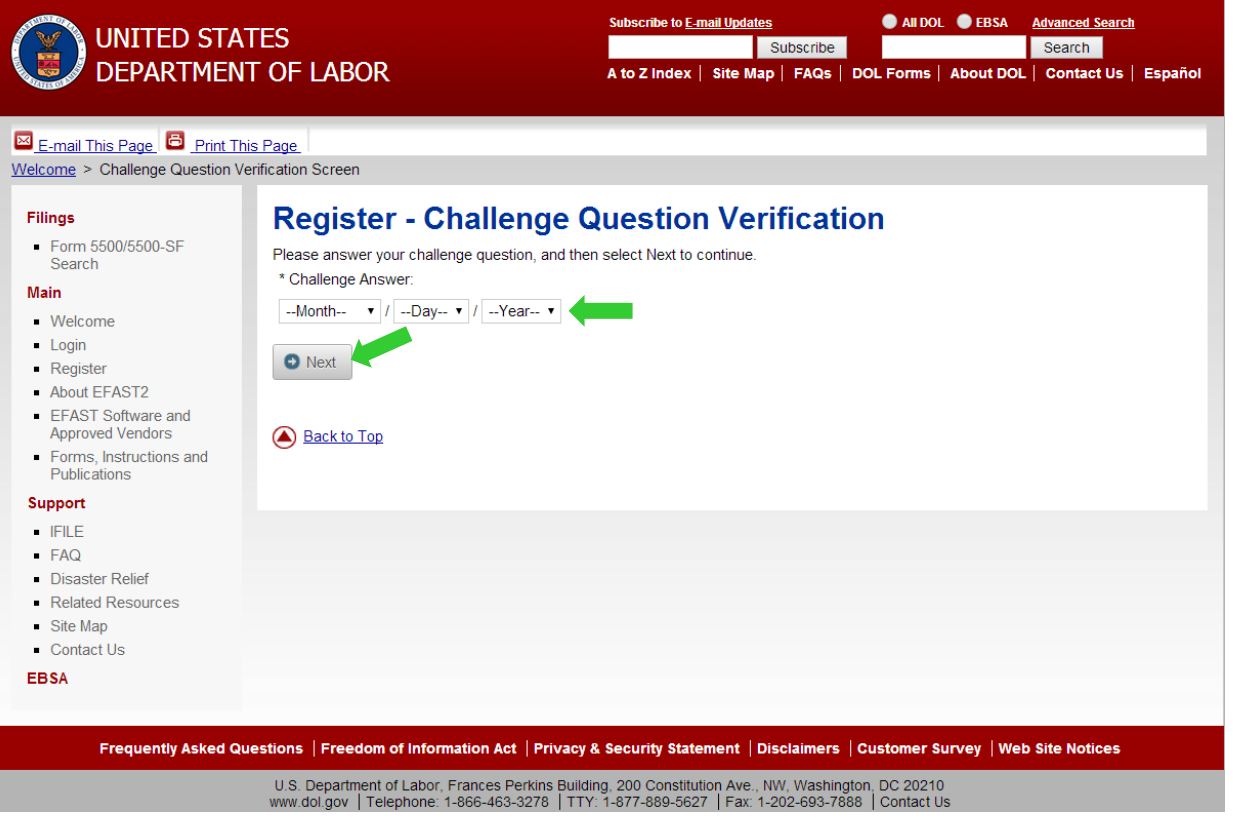

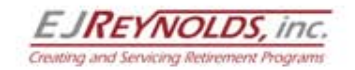

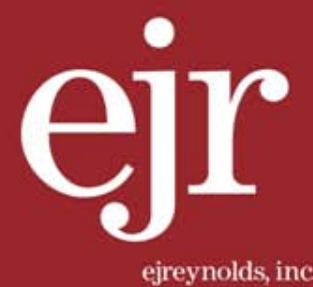

#### STEP 9>>

A *Register – PIN Agreement* will appear which should be read and accepted. The accept, select the "*I have read this agreement*" box and then select the *Accept Agreement* button.

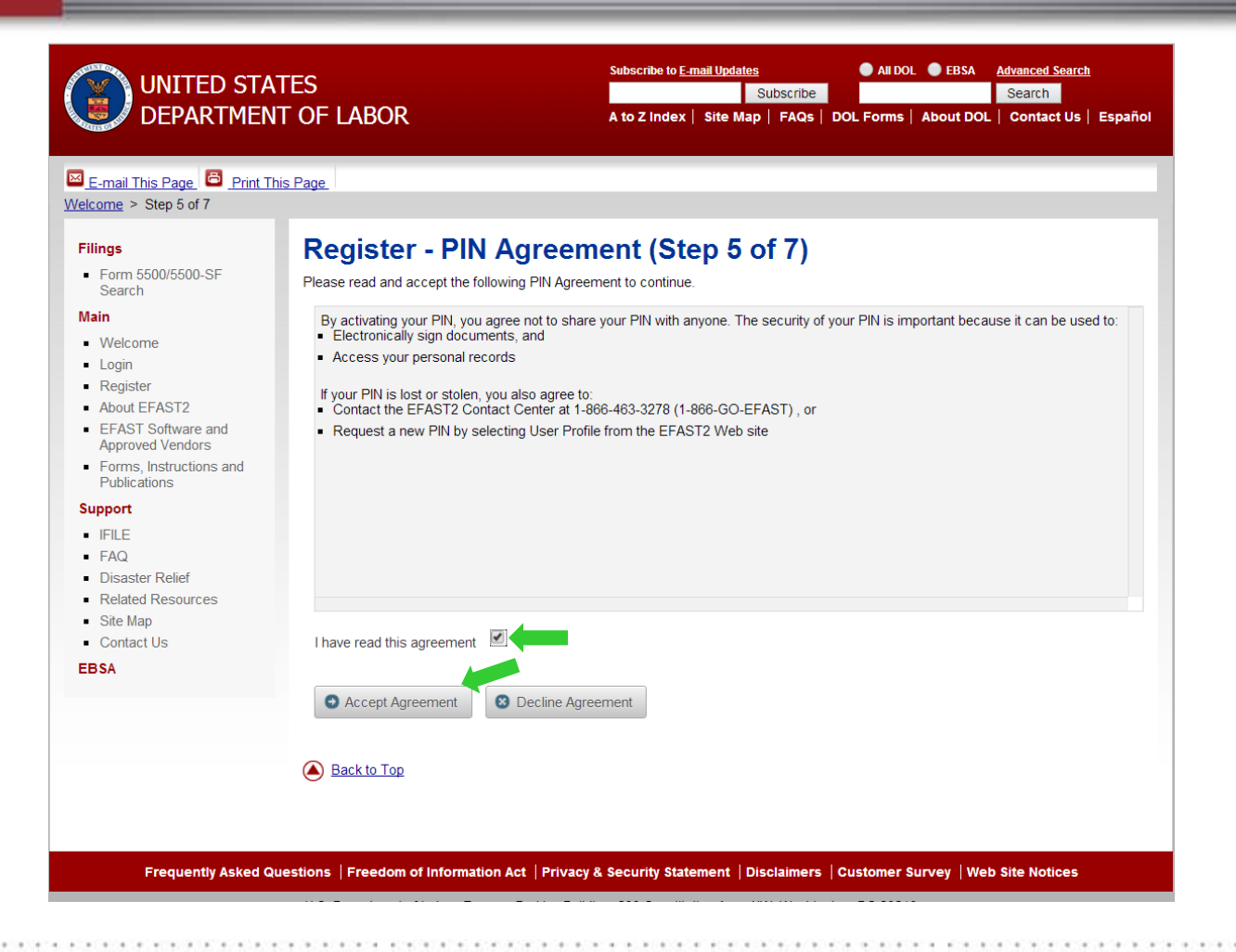

**REYNOLDS**, inc. Creating and Servicing Retirement Programs

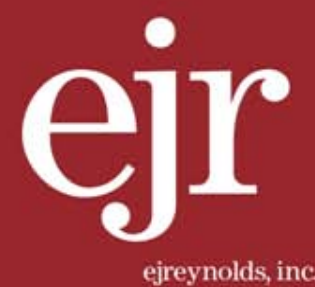

### STEP 10>>

The next page is the *Register – Signature Agreement*. Please read and select the *I have read this agreement* box and then select the *Accept Agreement* button.

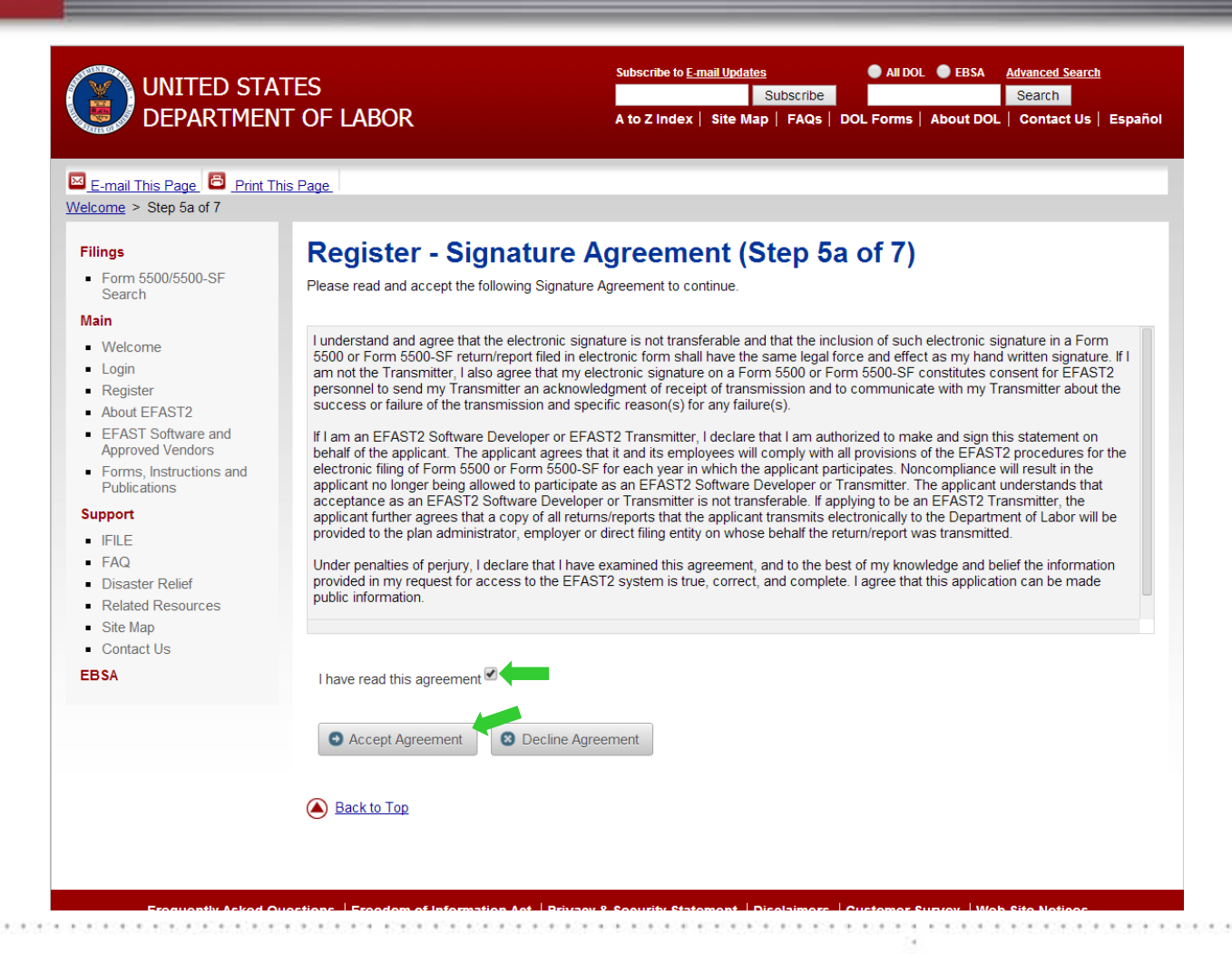

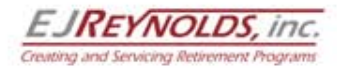

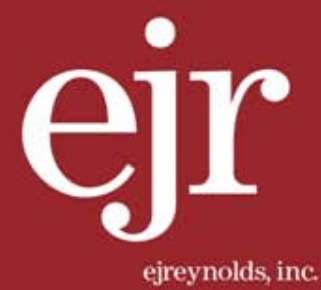

### STEP 11>>

The *Register – Password* page will now appear prompting you to enter a password that meets the specifications on the page. Select *Save* to complete the registration process.

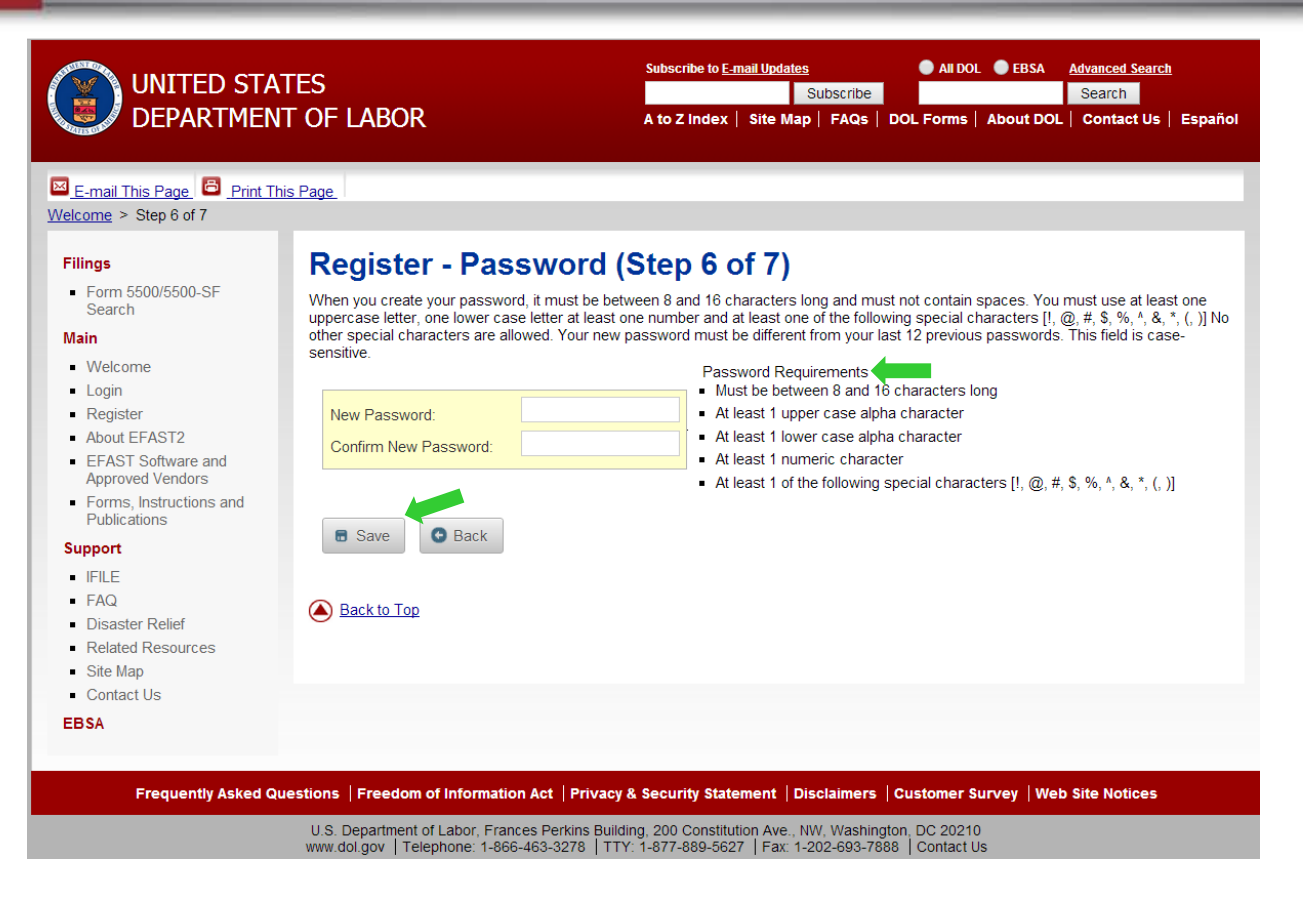

> Please make note of this password as it is needed to log onto your EFAST2 profile.

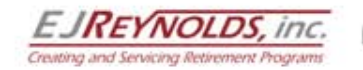

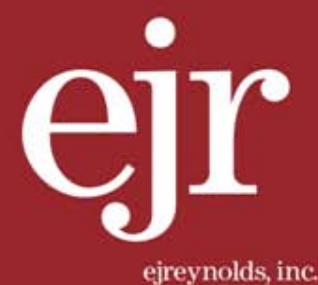

### STEP 12>>

Congratulations you have completed your registration process with the EFAST2 system. The *Register – Confirmation* provides your EFAST2 profile information. *Please print this page for your records.* 

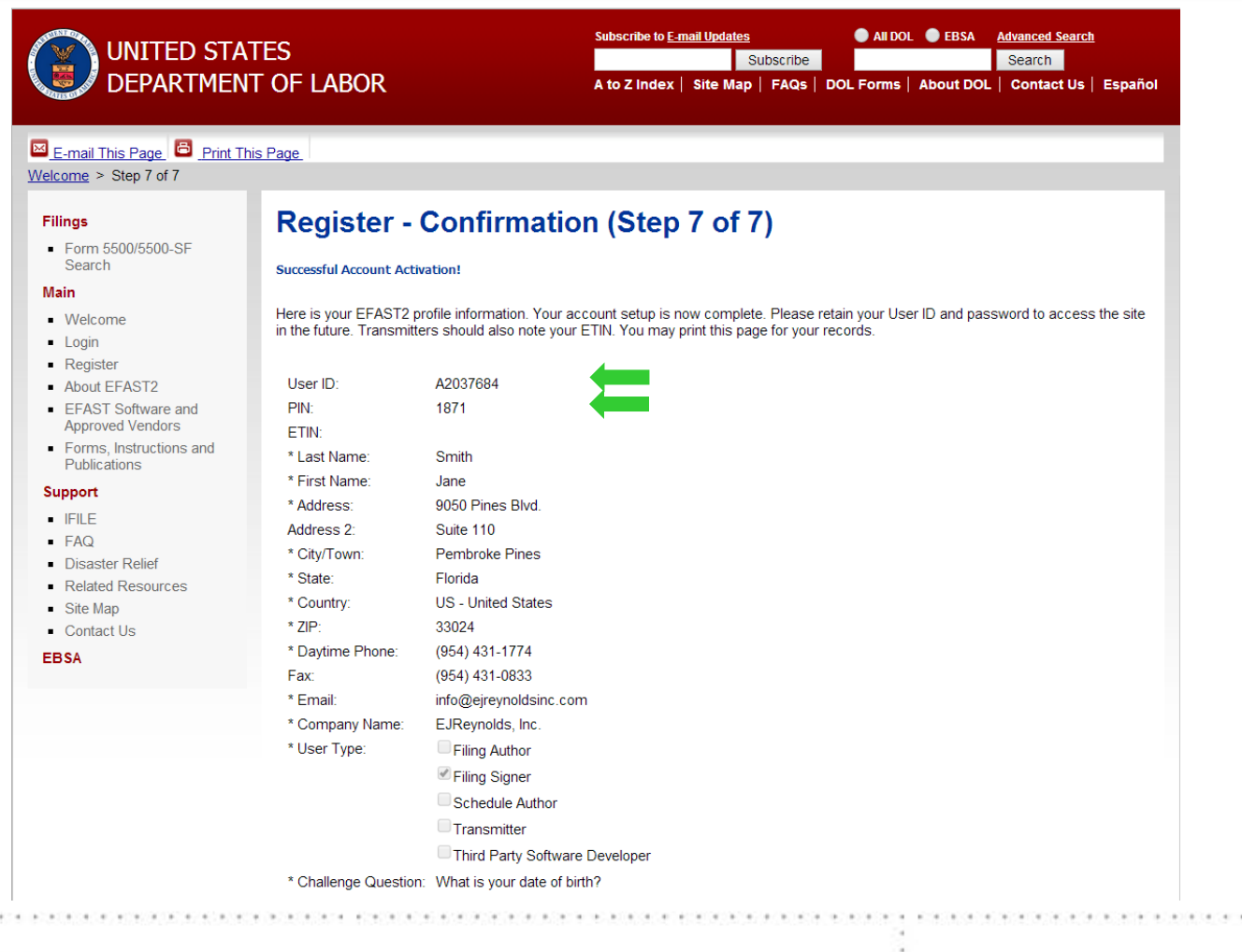

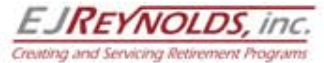

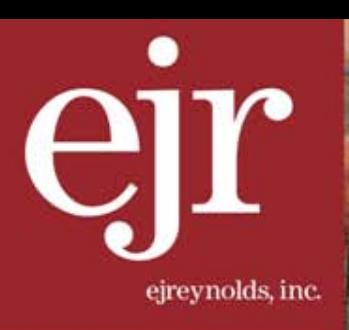

## **HERE IS YOUR** PLACE? AN HELP YOU **GET THERE**

Your EJReynolds Administrator will inform you when and how to sign the forms once they are ready. You may now exit the Department of Labor website. For additional guidance on signing the forms, please see the *EJReynolds Guide on How to File Your Form 5500.*

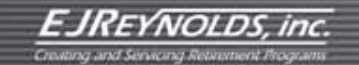